# BlackBerry Wireless Handheld

900/1900 MHz GSM/GPRS Networks 900/1800 MHz GSM/GPRS Networks

**Getting Started Guide** 

BlackBerry Wireless Handheld Getting Started Guide Last modified: 21 June 2002

Part number: MAT-04778-001 Rev. 001 ASY-04766-001

At the time of publication, this documentation complies with software version 3.3.0.81.

© 2002 Research In Motion Limited. All Rights Reserved. The BlackBerry and RIM families of related marks, images and symbols are the exclusive properties of Research In Motion Limited. RIM, Research In Motion, 'Always On, Always Connected', the "envelope in motion" symbol and the BlackBerry logo are registered with the U.S. Patent and Trademark Office and may be pending or registered in other countries. All other brands, product names, company names, trademarks and service marks are the properties of their respective owners.

The handheld and/or associated software are protected by copyright, international treaties and various patents, including one or more of the following U.S. patents: 6,278,442; 6,271,605; 6,219,694; 6,075,470; 6,073,318; D445,428; D433,460; D416,256. Other patents are registered or pending in various countries around the world. Visit www.rim.net/patents.shtml for a current listing of applicable patents.

While every effort has been made to ensure technical accuracy, information in this document is subject to change without notice and does not represent a commitment on the part of Research In Motion Limited, or any of its subsidiaries, affiliates, agents, licensors, or resellers. There are no warranties, express or implied, with respect to the content of this document.

Research In Motion Limited 295 Phillip Street Waterloo, ON N2L 3W8 Canada

Research In Motion Europe Centrum House, 36 Station Road Egham, Surrey TW20 9LF United Kingdom

Published in Canada

# **Contents**

| Important safety information                         | 5       |
|------------------------------------------------------|---------|
| Important safety/compliance information for BlackBer | ry 6225 |
| Wireless Handheld <sup>TM</sup> users                |         |
| FCC compliance statement (USA)                       | 14      |
| Industry Canada Certification                        | 15      |
| Important safety/compliance information for BlackBer |         |
| Wireless Handheld <sup>TM</sup> users                | 15      |
| Welcome to your wireless solution                    |         |
| Understanding your BlackBerry solution               |         |
| Is this the correct guide for me?                    | 24      |
| About this guide                                     |         |
| Contents of your package                             |         |
| System requirements                                  | 30      |
| Getting started                                      |         |
| Before you begin                                     | 32      |
| Setting up your handheld                             |         |
| Inserting the SIM card                               |         |
| Charging your handheld's battery                     |         |
| Turning off and turning on your handheld             |         |
| Turning on and turning off the radio                 |         |
| Registering with the network                         | 40      |
| Installing the desktop software                      |         |
| Connecting the handheld to the desktop software      |         |
| Integrating with an enterprise email account         |         |
| Integrating with a new or ISP email account          |         |
| Sending a test email message                         | 48      |

| Reading your test email message                         | 50   |
|---------------------------------------------------------|------|
| Setting the date and time                               |      |
| Locking your handheld                                   |      |
|                                                         |      |
| Product information                                     | . 59 |
| Mechanical properties                                   | 59   |
| Display and control features                            |      |
| Power                                                   | 60   |
| Recommended temperature parameters                      | 60   |
| Radio specifications for the BlackBerry 6225 Wireless   |      |
| Handheld                                                | 61   |
| Radio specifications for the BlackBerry 6220 Wireless   |      |
| Handheld                                                | 61   |
| Regulatory conformance for the BlackBerry 6225 Wireless |      |
| Handheld                                                | 62   |
| Regulatory conformance for the BlackBerry 6220 Wireless |      |
| Handheld                                                | 62   |
|                                                         |      |
| Index                                                   | . 63 |
|                                                         |      |

# Important safety information

Please read these safety and operation instructions before operating the BlackBerry Wireless Handheld or any BlackBerry Wireless Handheld charging units. Retain these instructions for future use.

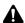

**Note:** Refer to "Important safety/compliance information for BlackBerry 6225 Wireless Handheld™ users" on page 11 for more information on safety regulations for your BlackBerry 6225 Wireless Handheld.

Refer to "Important safety/compliance information for BlackBerry 6220 Wireless Handheld™ users" on page 15 for more information on safety regulations for your BlackBerry 6220 Wireless Handheld.

### **ELECTRICAL SAFETY**

This handheld (model number R6220GW / R6220GE) is intended for use when supplied with USB cable HDW-04162-001, Travel Charger accessory ASY-04078-001 (ACC-04074-001), Automotive Charger accessory ASY-04195-001 (ACC-04173-001), or any other charging units provided or specifically approved by Research In Motion Limited (RIM) for use with this equipment. Other usage will invalidate any warranty provided with this apparatus and may be dangerous.

### Important safety information

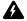

**Warning:** Before use, please ensure that the mains voltage is in accordance with the input voltage printed on the power supply.

To be operated on mains with a circuit breaker rated 16A max.

Protect against beating rain. For indoor use only.

### **ACCESSORIES**

Use only those accessories approved by RIM. The use of any accessories not approved by RIM for use in conjunction with the handheld will invalidate any approval or warranty applicable to the handheld and may be dangerous.

### **DRIVING**

Check the laws and regulations on the use of wireless devices in the areas where you drive. Always obey them. The use of any alert device to operate a vehicle's lights or horn on public roads is not permitted.

Avoid using the handheld in any environment requiring your full attention, such as when driving a vehicle. If you need to use your handheld while driving, have a passenger in the vehicle use the handheld for you, or find a safe location to halt your vehicle prior to using the handheld. Do not use any charging unit as a means of storing your handheld while in a vehicle.

RF signals may affect improperly installed or inadequately shielded electronic systems in motor vehicles. Check with the manufacturer or its representative regarding your vehicle. You should also consult the manufacturer of any equipment that has been added to your vehicle.

### For Vehicles Equipped With An Air Bag

An air bag inflates with great force. DO NOT place objects, including both installed or portable wireless equipment, such as the BlackBerry Wireless Handheld, in the area over the air bag or in the

air bag deployment area. If in-vehicle wireless equipment is improperly installed and the air bag inflates, serious injury could result.

### **ELECTRONIC DEVICES**

Most modern electronic equipment is shielded from RF signals. However, certain electronic equipment may not be shielded against the RF signals from your wireless handheld.

#### **Pacemakers**

Consult a physician or the manufacturer of your pacemaker if you have any questions regarding the effect of RF signals on your pacemaker. If you have a pacemaker, ensure that you are using the handheld in accordance with the safety requirements associated with your particular pacemaker, which may include the following:

- Always keep the handheld more than 20 cm (six inches) from the pacemaker when the handheld is turned ON;
- Do not carry the handheld in a breast pocket;
- If the handheld has a voice option, use the ear opposite the pacemaker for making and receiving calls to minimize the potential for interference.
- If you have any reason to suspect that interference is taking place, turn your handheld OFF immediately.

### **Hearing Aids**

Some digital wireless devices may interfere with some hearing aids. In the event of such interference, consult your service provider or contact the manufacturer of your hearing aid to discuss alternatives.

#### Other Medical Devices

If you use any other personal medical device, consult the manufacturer of your device to determine if they are adequately shielded from external RF energy. Your physician may be able to assist you in obtaining this information.

Turn your handheld OFF in health care facilities when any regulations posted in these areas instruct you to do so. Hospitals or health care facilities may be using equipment that could be sensitive to external RF energy.

### Posted Facilities

Turn your handheld OFF in any facility where posted notices so require.

### **BLASTING AREAS**

To avoid interfering with blasting operations, turn the wireless feature of your handheld OFF when in a "blasting area" or in areas posted: "Turn off two-way radio". Obey all signs and instructions.

### POTENTIALLY EXPLOSIVE ATMOSPHERES

Turn your handheld OFF when in any area with a potentially explosive atmosphere and obey all signs and instructions. Sparks in such areas could cause an explosion or fire resulting in bodily injury or even death.

Areas with a potentially explosive atmosphere are often, but not always, clearly marked. They include fueling areas such as gasoline/petrol stations; below deck on boats; fuel or chemical transfer or storage facilities; vehicles using liquefied petroleum gas (such as propane or butane); areas where the air contains chemicals or particles, such as grain, dust, or metal powders; and any other area where you would normally be advised to turn off your vehicle engine.

### ADDITIONAL SAFETY GUIDELINES

**Battery:** Discard the handheld properly. As the unit contains a lithium-ion battery, neither the handheld nor the lithium battery should be disposed of in fire. Dispose of the lithium battery in accordance with the laws and regulations in your area governing disposal of such cell types. To recharge the battery, use approved battery chargers only. Keep the battery away from children.

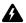

**Warning:** The battery may present a fire or chemical burn hazard if mistreated. Do not disassemble, crush, puncture, or heat the battery above 60 degrees Celsius. Do not allow metal objects to contact the battery terminals. Only use a battery that has been approved by Research In Motion Limited. The use of another battery may present a risk of fire or explosion.

**Power source:** Charging units should be operated only from the type of power source indicated on the marking label. Refer to the operating instructions in this manual for more information on the battery and power supply.

Do not overload wall outlets, extension cords, or integral convenience receptacles as this may result in a risk of fire or electric shock.

Liquids and foreign objects: Never push objects of any kind into the BlackBerry Wireless Handheld or its accessories through openings as they may short-out parts and this may result in a fire or electric shock. Do not use the handheld or its accessories near water (for example near a bathtub, or a sink, in a wet basement, near a swimming pool, etc.). Never spill liquid of any kind on the handheld or its accessories. Unplug the USB cable from your computer and Travel Charger from the wall before cleaning.

**Care:** Do not use liquid or aerosol cleaners or solvents. Clean only with a dry cloth.

### Important safety information

**High heat:** The handheld and any accessories should be situated away from any heat sources, such as radiators, heat registers, stoves, or other apparatus (including amplifiers) that produce heat.

**Power Cord:** Protect the power cord from being walked on or pinched particularly at plugs, convenience receptacles, and the point where they exit from the apparatus. Unplug this apparatus during lightning storms or when used for long periods of time.

**Service:** Unplug the USB cable from your computer and Travel Charger from the wall and refer the handheld and accessories for service to qualified service personnel if:

- the power supply cord or plug is damaged
- liquid has been spilled or objects have fallen into the handheld or its accessories
- the handheld or its accessories have been exposed to rain or water
- the handheld or its accessories have been dropped or damaged in any way
- the handheld or its accessories do not operate normally by following the instructions contained in this manual
- the handheld or its accessories exhibit a distinct change in performance.

All servicing should be undertaken by qualified service personnel.

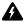

10

**Warning:** To reduce the risk of fire or electric shock, do not expose this apparatus to rain or moisture. Adjust only those controls that are covered in this manual. An improper adjustment of other controls may result in damage and will often require extensive work by a qualified technician to restore the handheld or its accessories to their normal operation.

Failure to observe all safety instructions contained in this manual will void the Limited Warranty, and may lead to suspension or denial of services to the offender, or legal action, or both.

# Important safety/compliance information for BlackBerry 6225 Wireless Handheld™ users

### **EXPOSURE TO RADIO FREQUENCY SIGNALS**

Your wireless handheld portable device is a low power radio transmitter and receiver. When it is ON, it receives and also sends out radio frequency (RF) signals. Your wireless handheld complies with Federal Communications Commission (FCC) guidelines respecting safety levels of RF exposure for handheld wireless devices, which in turn are consistent with the following safety standards previously set by both U.S. and international standards bodies:

- Institute of Electrical and Electronics Engineers (IEEE) C95.1 (1999)
- National Council on Radiation Protection and Measurements (NCRP) Report 86 (1986)
- International Commission on Non-Ionizing Radiation Protection (ICNIRP) (1996)

To maintain compliance with FCC RF exposure guidelines, use only RIM supplied or approved accessories. When carrying the wireless handheld while on, use the specific RIM holster that has been tested for compliance. Use of non-RIM approved accessories may violate FCC RF exposure guidelines.

### SPECIFIC ABSORPTION RATE DATA

# THIS MODEL WIRELESS HANDHELD MEETS GOVERNMENT REQUIREMENTS FOR EXPOSURE TO RADIO WAVES.

Your wireless handheld is a radio transmitter and receiver. It is designed and manufactured not to exceed the emission limits for exposure to radio frequency (RF) energy set by the Federal Communications Commission (FCC) of the U.S. Government and Industry Canada of the Canadian Government (IC). These limits are part of comprehensive guidelines and establish permitted levels of RF energy for the general population. The guidelines are based on standards that were developed by independent scientific organizations through periodic and thorough evaluation of scientific studies. The standards include a substantial safety margin designed to assure the safety of all persons, regardless of age and health.

The exposure standard for wireless mobile handhelds employs a unit of measurement known as the Specific Absorption Rate, or SAR. The SAR limit set by the FCC/IC is 1.6W/kg.\* Tests for SAR are conducted using standard operating positions specified by the FCC/IC with the handheld transmitting at its highest certified power level in all tested frequency bands. Although the SAR is determined at the highest certified power level, the actual SAR level of the handheld while operating can be well below the maximum value. This is because the handheld is designed to operate at multiple power levels so as to use only the power required to reach the network. In general, the closer you are to a wireless base station antenna, the lower the power output.

Before a wireless handheld model is available for sale to the public, it must be tested and certified to the FCC/IC that it does not exceed the limit established by the government-adopted requirement for safe exposure. The tests are performed in positions and locations (e.g., at the ear and worn on the body) as required by the FCC/IC for each model. The highest SAR value for this model handheld when tested for use at the ear is 0.40 W/kg and when worn on the body, as

described in this user guide, is 0.12 W/kg. (Body-worn measurements differ among wireless handheld and phone models, depending upon available accessories and FCC/IC requirements). While there may be differences between the SAR levels of various wireless devices and at various positions, they all meet the government requirement for safe exposure.

The FCC has granted an Equipment Authorization for this model handheld with all reported SAR levels evaluated as in compliance with the FCC RF emission guidelines. SAR information on this model handheld is on file with the FCC and can be found under the Display Grant section of http://www.fcc.gov/oet/fccid after searching on FCC ID L6AR6220GW.

Additional information on Specific Absorption Rates (SAR) can be found on the Cellular Telecommunications & Internet Association (CTIA) web-site at http://www.wow-com.com.

\* In the United States and Canada, the SAR limit for mobile handhelds used by the public is 1.6 watts/kg (W/kg) averaged over one gram of tissue for the body or head (4.0 W/kg averaged over 10 grams of tissue for the extremities - hands, wrists, ankles and feet). The standard incorporates a substantial margin of safety to give additional protection for the public and to account for any variations in measurements.

### ANTENNA CARE

Use only the supplied integral antenna. Unauthorized antenna, modifications, or attachments could damage the handheld and may violate FCC regulations.

### **AIRCRAFT**

Federal Aviation Administration (FAA)/FCC regulations prohibit using the radio of your handheld while in the air. Switch the radio of your handheld OFF before boarding an aircraft. The effect of the use

### Important safety information

of your handheld's radio in an aircraft is unknown. Such use may affect aircraft instrumentation, communication and performance, may disrupt the network, may otherwise be dangerous to the operation of the aircraft, and may be illegal. All other applications of your handheld may be used in accordance with airline regulations for electronic devices.

# FCC compliance statement (USA)

FCC Class B Part 15

This device complies with Part 15 of the FCC Rules. Operation is subject to the following two conditions:

- This device may not cause harmful interference, and
- This device must accept any interference received, including interference that may cause undesired operation.

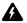

**Warning**: Changes or modifications to this unit not expressly approved by the party responsible for compliance could void the user's authority to operate this equipment.

This equipment has been tested and found to comply with the limits for a Class B digital device, pursuant to Part 15 of the FCC Rules. These limits are designed to provide reasonable protection against harmful interference in a residential installation. This equipment generates, uses and can radiate radio frequency energy and, if not installed and used in accordance with the manufacturer's instructions, may cause interference harmful to radio communications.

There is no guarantee, however, that interference will not occur in a particular installation. If this equipment does cause harmful interference to radio or television reception, which can be determined by turning the equipment off and on, the user is encouraged to try to correct the interference by one or more of the following measures:

- Reorient or relocate the receiving antenna.
- Increase the separation between the equipment and receiver.
- Connect the equipment into an outlet on a circuit different from that to which the receiver is connected.
- Consult the dealer or an experienced radio/TV technician for help.

# **Industry Canada Certification**

This device complies with Industry Canada RSS 133, under certification number 2503A-R6220GW.

### Class B compliance

This device complies with the Class B limits for radio noise emissions as set out in the interference-causing equipment standard entitled "Digital Apparatus," ICES-003 of Industry Canada.

# Important safety/compliance information for BlackBerry 6220 Wireless Handheld™ users

### **EXPOSURE TO RADIO FREQUENCY SIGNALS**

Your wireless handheld portable device is a low power radio transmitter and receiver. When it is ON, it receives and also transmits radio frequency (RF) signals.

Your wireless handheld is compliant with these RF exposure recommendations and guidelines for safety levels.

#### Important safety information

- EN 50360 Product standard to demonstrate the compliance of mobile phones with the basic restrictions related to human exposure to electromagnetic fields (300 MHz - 3 GHz)
- International Commission on Non-Ionising Radiation Protection (ICNIRP) 1998, Guidelines for limiting exposure in time-varying electric, magnetic, and electromagnetic fields (up to 300 GHz).
- ANSI/IEEE C95.1-1999, IEEE Standard for Safety Levels with Respect to Human Exposure to Radio Frequency Electromagnetic Fields, 3kHz to 300 GHz

To maintain compliance with RF exposure guidelines, use only RIM supplied or approved accessories. The RIM handheld is designed to be carried in an approved holster when carried on your body. When handcarrying the BlackBerry Wireless Handheld while switched on, use only the holster supplied with the wireless handheld or a holster that is RIM approved for such use. Use of non-RIM approved accessories may violate RF exposure guidelines and may void your warranty.

# SAR INFORMATION: EXPOSURE TO RADIO-FREQUENCY ENERGY

The BlackBerry 6220 Wireless Handheld (RIM model R6220GE) has been designed and manufactured to comply with applicable safety requirements for exposure to radio waves.\*

These requirements are based on scientific guidelines, and include safety margins designed to protect the safety of all persons, regardless of age and health.

-

<sup>\*</sup> Radio wave exposure guidelines employ a unit of measurement known as the Specific Absorption Rate (SAR). This product is within the SAR limit adopted by European countries, under the recommendations of the International Commission on Non-Ionising Radiation Protection (ICNIRP).

### **ANTENNA CARE**

Use only the supplied integral antenna. Unauthorized antenna modifications or attachments could damage the handheld and may violate applicable laws and regulations by causing radio frequency (RF) energy to be above the recommended limits. Any such unauthorized use, modification or attachment will invalidate the warranty provided with the handheld and may be dangerous.

### AIRCRAFT SAFETY

Switch off your handheld's radio when in an aircraft. The effect of the use of your handheld's radio in an aircraft is unknown. Such use may affect aircraft instrumentation, communication and performance, may disrupt the network, may otherwise be dangerous to the operation of the aircraft, and may be illegal. All other applications of your handheld may be used in accordance with airline regulations for electronic devices.

### EU REGULATORY CONFORMANCE

Research In Motion Limited hereby declares that this BlackBerry Wireless Handheld device is in compliance with the essential requirements and other relevant provisions of Directive 1999/5/EC.

# €0168

The original Declaration of Conformity made under Directive 1999/5/EC is available for viewing at the following location in the EU community:

Research In Motion UK Limited 36 Station Road, Egham, Surrey TW20 9LF United Kingdom Important safety information

# Welcome to your wireless solution

BlackBerry™ is an end-to-end wireless email solution that integrates with your email account, providing a wireless extension of your email mailbox. It is a totally integrated package that includes advanced wireless handhelds, desktop tools, enterprise server software, and airtime on a wireless data network.

The BlackBerry handheld includes advanced wireless technology. It has an optimized keyboard, integrated speaker and microphone, thumb-operated trackwheel, easy-to-use backlit screen, intuitive menu-driven interface, and integrated email/organizer software.

The following applications are available on your handheld:

- Messages: Manage email messages, short message service (SMS) messages, peer-to-peer messages (also known as PIN messages), and phone calls.
- Saved Messages: Store messages for future viewing.
- Search Messages: Locate messages with the search tool.
- Compose: Create and send email, SMS, and personal identification number (PIN) messages.

### Welcome to your wireless solution

- Phone: Place phone calls, put phone calls on hold, mute phone calls, and make notes during calls. Set call forwarding, call barring, and initiate conference calls.
- Address Book: Store your personal directory of contact information. View add, edit, and delete abbreviated and service dialing numbers from your Subscriber Identity Module (SIM) card.
- Calendar: Add, edit, and delete appointments using Day, Agenda, Week, or Month view. Enable wireless calendar synchronization.
- Tasks: Add, edit, and delete tasks, and mark tasks as complete.
- MemoPad: Add, edit, and delete memos.
- Calculator: Perform basic mathematical calculations and measurement conversions
- Alarm: Set the Alarm on your handheld to sound every day or only on weekdays.
- Browser: Browse and save web pages and view web page addresses.
- Profiles: Customize how the handheld notifies you of messages, appointments, alarms, saved web pages, and phone calls.
- Options: Customize the handheld's configurable options.
- Keyboard Lock: Lock your keyboard to prevent accidentally typing characters.
- Lock: Lock your handheld with a password. You must type your password to use the handheld again. The **Keyboard Lock** icon changes to the **Lock** icon after you set a password.
- Turn Wireless Off/Turn Wireless On: Turn on and turn off your handheld radio.

 Turn Power Off: Turn off your handheld at night or on weekends. Turn off your handheld during air travel or to conserve battery power.

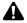

**Note**: Depending on your service provider's plan, some applications might not be available on your handheld with your integration option, as specified below. Contact your service provider or network operator for more information on available services.

Refer to the *Handheld User Guide* for complete information on using these applications.

# Understanding your BlackBerry solution

You can integrate your BlackBerry Wireless Handheld into different environments, based on the email account that you are using.

# Integration with new handheld email account

With this option, a new email account is provided for your handheld by your service provider. This new email account is a personal Internet or web-based email account that can be viewed using the BlackBerry Web Client.

You can continue to use the Application Loader, Backup and Restore, and Intellisync tools of the BlackBerry Desktop Software. Email redirection settings are configured on the BlackBerry Web Client web site. Consult your service provider's documentation for more information on this web site and your account.

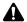

**Note**: Depending on your service provider's plan or your integration option, some applications might not be available on your handheld. Contact your service provider or network operator for more information on available services.

## Integration with existing ISP email account

With this option, your handheld is integrated with your existing Internet service provider (ISP) email account from which you can send and receive email messages. Contact your service provider or network operator for an email account on the BlackBerry Web Client. As with the first integration option, you can continue to use the Application Loader, Backup and Restore, and Intellisync tools of the desktop software. Your email redirection settings are also configured on the BlackBerry Web Client.

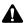

**Note**: Depending on your service provider's plan or your integration option, some applications might not be available on your handheld. Contact your service provider or network operator for more information on available services.

Your ISP email account must support POP3 email redirection. Refer to the *BlackBerry Web Client Online Help* for more information.

## Integration with enterprise email account

With this option, you can integrate your handheld with your enterprise email account. All messages that are sent to your corporate email account are forwarded to your handheld, and the messages that you send from your handheld are sent from your regular corporate email account.

With this integration option, you can install the desktop software with either a Microsoft Exchange or a Lotus Domino email account. The BlackBerry Enterprise Server redirects email from your desktop to your handheld. Ask your system administrator whether your company has installed the BlackBerry Enterprise Server.

If you use a Microsoft Exchange email account and your company does not use the BlackBerry Enterprise Server, you can use the BlackBerry Desktop Redirector to forward messages to your handheld. With the BlackBerry Desktop Redirector, your computer must remain turned on at all times and the desktop redirector program must be running for email messages to be sent to your

handheld. If your company uses the BlackBerry Enterprise Server Software, you do not need to run the desktop redirector to forward your email messages.

You can use all the tools of the BlackBerry Desktop Software with this integration option. Email redirection settings are configured with the desktop software's Redirector Settings tool.

## Using service books

You can use the same BlackBerry handheld to accommodate any of these integration options. Your handheld uses "service books" to enable or disable features between email accounts. If you integrate your desktop software with an enterprise email account, your handheld receives the **Desktop** service book. If you integrate your desktop software with a new or ISP email account, your handheld receives the **Web Client** service book.

# Integration with enterprise email account

You can modify the name of the **Desktop** service book in the desktop software's Redirector Settings tool, on the **Advanced** tab. Refer to the "Changing the message service display name" topic of the *Redirector Settings Online Help* for more information on changing the name of your service book.

You can have more than one email service book on your handheld at a time. When you compose email messages, you can select the account from which to send them. Messages are routed through the email account that you select. Refer to the "Sending and receiving email and PIN messages" chapter of the *Handheld User Guide* for more information.

You can view the service books on your handheld on the Service Book screen. (On the Home screen, click the **Options** icon. The Options screen appears. Click **Service Book** to open the Service

Book screen.) The **Desktop** and **Web Client** service books are listed on this screen. Other service books might also appear, depending on the other applications that are enabled on your handheld.

# Is this the correct guide for me?

This *Getting Started Guide* is the correct guide for you if you have little or no experience with operating a BlackBerry Wireless Handheld. This guide provides you with the steps that you must complete to set up your handheld.

Other documentation for your BlackBerry Wireless Handheld includes the following items:

- Handheld User Guide This online guide contains complete
  information on the handheld and its applications, including
  using the keyboard, procedures for using the applications, and
  answers to frequently asked questions. To view the guide, in the
  desktop software, on the Help menu, click Handheld User's
  Guide. To view the Handheld User Guide, you must have Adobe
  Acrobat Reader version 4.0 or later installed. To download your
  free copy of Acrobat, visit www.adobe.com.
- Quick Reference Card This card provides shortcuts and tips for using your handheld.
- Desktop Software Online Help Each tool in the desktop software
  offers online Help to guide you and answer your questions. To
  view procedures for and information on the desktop software's
  tools, click Help in any active window.
- README.txt This text file contains information on the features
  of this version of the software. You can read this file at the end
  of the desktop software installation. If you want to read the file
  at a later time, you can open it from the directory in which you
  installed the desktop software.

 BlackBerry Web Client Online Help — If you integrate your desktop software with a new email account or an existing ISP account, you configure your email settings in the BlackBerry Web Client. For information on configuring and using the Web Client, in any Web Client window, click Help.

## About this guide

This guide provides information for setting up your handheld.

Integration with new or ISP email account Information appearing in this format, prefaced by Integration with new or ISP email account, pertains to handhelds that are configured for these integration options. You can use the features that are described in sections that are marked with this note if you have integrated your BlackBerry Desktop Software with a new or ISP email account.

Integration with enterprise email account

Information appearing in this format, prefaced by Integration with enterprise email account, pertains to handhelds that are configured for this integration option. You can use the features that are described in sections that are marked with this note if you have integrated your BlackBerry Desktop Software with your enterprise email account.

### Microsoft Exchange

Information appearing in this format, prefaced by Microsoft Exchange, pertains to handhelds that are set up with a Microsoft® Exchange enterprise email account. You have a Microsoft Exchange email account if Microsoft Outlook® is your email client and in Outlook, if on the Tools menu, you click Services, the dialog box lists Microsoft Exchange Server as a service.

### Welcome to your wireless solution

### Lotus Domino

Information appearing in this format, prefaced by **Lotus Domino**, pertains to handhelds that are set up with a Lotus® Domino™ email account. You have a Lotus Domino account if you use Lotus Notes® as your email client.

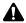

**Note:** Notes appear in this format and contain important information on the associated topic.

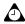

**Tip:** Tips appear in this format and provide optional or time-saving information on the associated topic.

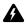

**Warning:** Warnings appear in this format and advise you that failure to take or avoid a specific action can result in data loss or physical damage to you or your handheld.

Your handheld has three font size options: 8, 10, and 12-point. The graphics in this guide show the 10-point font size option and depict the handheld's menu items as they would appear if you integrated the desktop software with an enterprise email account.

Depending on your service provider or network operator's plan, some applications might not be available on your handheld. In addition, the configuration for your Browser application might be different. This guide assumes that you have all possible handheld applications.

You can set your keyboard type, the locale, and the date and time format on your handheld. The date and time can be set to a **12-hour** or **24-hour clock** and the handheld status section of the screen displays the format that you select. The graphics in this guide use the **12-hour** clock and the **english (United States)** locale.

The name of your service provider or network operator appears in the handheld status section of the screen. This name reflects the network to which you are currently connected. The graphics in this guide use **<service provider>** to indicate this name.

## Contents of your package

Your package should contain the following items:

- handheld
- handheld stand
- USB cable
- SIM card
- rechargeable lithium battery
- battery cover
- headset
- holster
- this BlackBerry Wireless Handheld Getting Started Guide
- Quick Reference Card
- installation CD containing desktop software and online Handheld User Guide

You must use a Subscriber Identity Module (SIM) card with your handheld. This card might be provided in your package when you receive it or the card might be inserted into your handheld. Open your SIM card holder to verify that your SIM card is inserted into your handheld. Refer to "Inserting the SIM card" on page 33 for more information. If the SIM card is missing, contact your service provider or network operator.

If an item in this package is missing or not working properly, contact your service provider or network operator.

### Welcome to your wireless solution

The following descriptions can help familiarize you with some of the components of your package.

### Handheld stand

You can place your handheld in the handheld stand while it is charging or connecting to the desktop software to facilitate USB cable connection.

### **USB** cable

The USB cable provides a link between your handheld and your computer, so that you can charge your handheld's battery and use the desktop software that is included in your package.

## Subscriber Identity Module (SIM) card

Your SIM card stores information about your service plan. You must insert your SIM card into your handheld before you can send and receive email, PIN, and SMS messages, place and answer calls, or use the Browser application. Refer to "Inserting the SIM card" on page 33 for more information.

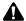

**Note**: If your SIM card is PIN-locked, a dialog box appears, prompting you to type a personal identification number (PIN). Contact your service provider or network operator for more information on disabling the lock. Refer to the online *Handheld User Guide* for more information on using SIM card security.

## **Battery**

Your handheld contains a rechargeable lithium battery. Exact battery life depends on factors such as usage and quality of wireless coverage. The USB cable is used to recharge the handheld's battery.

### Headset

The handheld is equipped with an integrated speaker and microphone. The optional headset can also be used with the handheld's Phone application.

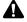

**Note**: Depending on your service provider's plan, the Phone application might not be available on your handheld. As a result, the headset might not be included in your package. Contact your service provider or network operator for more information on available applications.

### Holster

A holster, equipped with a clip, accompanies your handheld. While your handheld is in the holster, it is protected and wearable. You can choose different forms of notification based on whether your handheld is in or out of the holster. Refer to the *Handheld User Guide* for more information on editing notification profiles.

When you receive a new message and remove your handheld from the holster within five seconds, notification (based on how you have set it) stops, and the most recently received message opens. If you remove your handheld from the holster and quickly replace it, notification stops and the message remains marked as unopened.

You can use the handheld's Phone application while it is in the holster. Refer to the *Handheld User Guide* for more information on using the Phone application while your handheld is in the holster.

## **Desktop software CD**

The desktop software that is included with your handheld enables you to synchronize your personal information management (PIM) applications, and back up and restore your handheld's data. Refer to the *Desktop Software Online Help* for more information on the desktop software.

# System requirements

The following components are required to install the desktop software:

- Intel-compatible 486 or higher computer with an available serial port
- Windows 98 or 2000

# Microsoft Exchange

Microsoft Exchange, Microsoft Outlook 98 or 2000 (Workgroup installation), with an email account on a Microsoft Exchange Server version 4.0, or later, that is capable of receiving email messages from the Internet

### Lotus Domino

Lotus Notes 4.6, or later, with an email account on a Lotus Domino Server version 4.6, or later, that is capable of receiving email messages from the Internet

### Integration with new or ISP email account

To set up your BlackBerry Web Client account, you must have access to the Internet. You must also have Netscape Navigator version 4.08, 4.58, or later patches, or Microsoft Internet Explorer version 5.01, 5.5, or later patches. (You cannot use Netscape Navigator version 5.0 or Microsoft Internet Explorer 6.0.)

To use the Intellisync™ tool of the BlackBerry Desktop Software, you must be running personal information management (PIM) software, such as Microsoft Outlook, Microsoft Exchange, or Microsoft Schedule+; ACTI®; Lotus Notes or Lotus Organizer®; GroupWise®; GoldMine®; or Netscape®.

# **Getting started**

This section provides information on the following topics:

- Before you begin
- Setting up your handheld
- Inserting the SIM card
- Inserting your handheld's battery
- Charging your handheld's battery
- Turning off and turning on your handheld
- Turning on and turning off the radio
- Registering with the network
- Installing the desktop software
- Connecting to the desktop software
- Integrating with an enterprise email account
- Integrating with a new or ISP email account
- Sending a test email message
- Reading your test email message
- Setting the date and time
- · Locking your handheld

## Before you begin

Before you use your handheld, you should familiarize yourself with some of its basic components.

Your handheld's keyboard provides access to the alphabetic characters. The keyboard also features ten special keys: SYM (symbol) to access a symbols library, BACKSPACE, ENTER, SPACE, two SHIFT keys, ALT, ESC (escape), a phone key, and a power key. You can generate numbers, punctuation marks, and special characters by pressing ALT in combination with the alphabetic keys. The trackwheel helps you navigate, view, and select items on each screen. To scroll through menu items or text, roll the trackwheel or press the BACK or FORWARD keys while holding ALT. To select applications and menu options, click (press down on) the trackwheel.

# Setting up your handheld

| Fol                                                                                                  | low this checklist to set up your handheld.         |  |
|----------------------------------------------------------------------------------------------------|-----------------------------------------------------|--|
|                                                                                                    | insert the SIM card                                 |  |
|                                                                                                    | insert the battery                                  |  |
|                                                                                                    | charge the battery                                  |  |
|                                                                                                    | turn on the handheld                                |  |
|                                                                                                    | turn on the radio                                   |  |
|                                                                                                    | register with the network                           |  |
|                                                                                                    | install the desktop software                        |  |
|                                                                                                    | confirm the handheld-to-desktop software connection |  |
| Your next step depends on the integration option with which you are installing the desktop software. |                                                     |  |

# Integration with enterprise email account

If you are integrating your desktop software with an enterprise email account, you must generate an encryption key and check your email redirection settings. Refer to "Integrating with an enterprise email account" on page 46 for more information.

### Integration with new or ISP email account

If you are integrating your desktop software with a new or ISP email account, you must activate your handheld on the BlackBerry Web Client account. Refer to "Integrating with a new or ISP email account" on page 48 for more information.

# Inserting the SIM card

Your Subscriber Identity Module (SIM) card stores information about your service plan. It is configured by your service provider and its configuration determines which applications are available to you. When you first receive your handheld, the SIM card might be inserted. If it has not been inserted, you must insert it into your handheld before you can send and receive messages, place and answer phone calls, or use the Browser application. You do not need to insert your SIM card to place phone calls to emergency phone numbers.

The SIM card fits into your handheld under the battery.

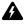

**Warning:** To prevent damage to your SIM card, do not scratch or bend the card, or expose it to static electricity or wet conditions while you insert or remove it.

### To insert the SIM card

 If necessary, remove the rechargeable lithium battery from the handheld. Refer to "To remove the battery" on page 36 for more information. 2. Slide the SIM card holder to the left to unlock it.

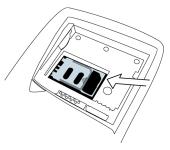

Unlocking the SIM card holder

Lift the right side of the holder to open it. If your SIM card is attached to a larger carrier, carefully break the card out of its carrier. Both the SIM card and the base of the SIM card holder have a notch on the corner.

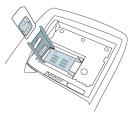

Open SIM card holder

4. Slide the SIM card into the card holder so the notches align when the card holder is closed.

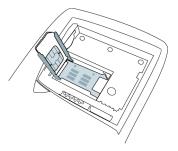

Inserting the SIM card

5. Close the SIM card holder, and then slide it to the right to lock it into place.

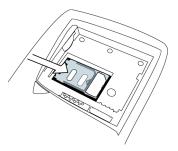

Closed SIM card holder

## To insert the battery

Before you insert the battery, verify that the SIM card holder is locked into place.

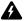

**Warning**: Only use a battery that has been approved by Research In Motion Limited. The use of another battery might present a risk of fire or explosion, or it might damage the handheld.

### Chapter 1: Getting started

 Insert the battery so that its metal connectors align with the connectors in the handheld.

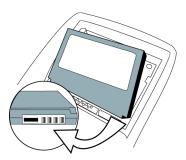

Aligning the battery connectors

- After you insert the battery, your handheld starts. Replace the battery cover and verify that it locks into place.
- Confirm the date and time on your handheld. If it is incorrect, click Edit. Refer to "Setting the date and time" on page 51 for more information.

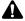

**Note**: If your SIM card is PIN-locked, a dialog box appears, prompting you to type a personal identification number (PIN). Contact your service provider or network operator for more information on disabling this number. Refer to the *Handheld User Guide* for more information on SIM card security.

## To remove the battery

- 1. Unlock the battery cover by pressing the locking tab.
- While pressing the locking tab, remove the battery cover by firmly sliding it to the right and lifting it from the handheld.
- 3. Gently remove the battery from the handheld.

## Charging your handheld's battery

Your handheld is powered by an external, removable, rechargeable lithium battery. Before you operate your handheld, familiarize yourself with proper battery use and care. Refer to "Important safety information" on page 5 for more information. Before you can use your handheld, you must charge its battery.

## To charge your handheld

You can use the USB cable provided to charge your handheld. Before you use your handheld, and whenever your handheld's battery is low, follow this procedure to charge the battery.

- 1. Connect the USB cable to your handheld.
- 2. Connect the other end of the USB cable to your computer.

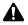

**Note:** When you first receive your handheld and charge it, the handheld turns on and the Home screen appears, displaying the handheld's application icons.

3. Let the battery charge to full power before you use your handheld. When your handheld's battery is charging, the battery power indicator (in the upper right corner of the handheld's Home screen) changes to a charging indicator. When your handheld is fully charged, the battery power indicator replaces the charging indicator.

Your handheld's battery can be kept at a full charge by charging it every day for 10 to 15 minutes. From an empty battery, a full charge can be achieved in approximately three to four hours. It is not necessary to drain the battery completely before you recharge it.

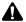

**Note:** The battery power indicator displays a low level if the handheld battery becomes too low. The message **Low Battery** appears to the left of the wireless coverage indicator and the handheld beeps. Recharge your handheld as soon as possible.

## Turning off and turning on your handheld

To turn off your handheld, press and hold the power key. You can also click the **Turn Power Off** icon on your handheld's Home screen.

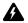

Warning: If you turn off your handheld using the power key or the Turn Power Off icon on the Home screen, Calendar reminders and Alarm notifications do not turn on the handheld. Set the Auto On/Off feature if you want Calendar reminders or Alarm notification to turn on the handheld. Refer to the "Customizing your handheld's options" chapter in the online Handheld User Guide for more information.

To turn on your handheld, press the power key once. The Home screen appears. This screen is your starting point for using your handheld's applications.

The Home screen displays the date and time, the wireless coverage indicator (showing the current signal strength), the status and type of your connection to the wireless network (GPRS, gprs, or GSM), the battery power indicator (showing the current battery level of your handheld), and the application icons. The Home screen also displays notification of any new items, reminders, or alarms.

Use the trackwheel to scroll through the application icons. The name of each application appears at the bottom of the screen. To open an application, scroll to the appropriate icon and click the trackwheel.

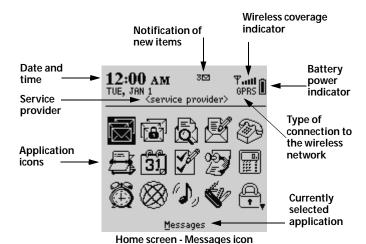

When you first turn on your handheld, several messages appear on the Messages screen that introduce you to your handheld and some

## Turning on and turning off the radio

When you first receive your handheld, the wireless radio might be turned off. You must turn on the radio before you can send and receive messages, place and answer phone calls, or browse web pages.

On the Home screen, click the **Turn Wireless On** icon.

of its basic features.

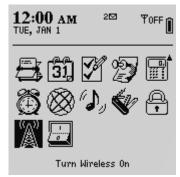

Home screen - Turn Wireless On icon

The **Turn Wireless On** icon is an antenna, but when you click the icon, the application name changes to **Turn Wireless Off** and the icon changes to an airplane. The airplane icon is a reminder to turn off your handheld's radio when you are on an airplane, in a hospital, or in any place in which your handheld might interfere with other radio transmissions and frequencies.

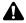

**Note:** You should turn off your handheld radio if you are going to be out of a wireless coverage area for an extended period of time. Turning off the radio conserves battery life.

## Registering with the network

If your handheld is activated on the network and you turn on the wireless radio, a registration message should arrive. In the rare case that the registration message does not arrive, check the wireless coverage indicator on the Home screen to verify that you are in an area of sufficient wireless coverage for receiving email messages. You can receive email messages if **GPRS** and one or more bars appear with the wireless coverage indicator in the upper right corner of the Home screen.

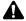

**Note:** You cannot send or receive email messages if **gprs** or **GSM** appears below the wireless coverage indicator in the upper right corner of the Home screen. Refer to the "Getting to know your handheld" chapter in the online *Handheld User Guide* for more information on the wireless coverage indicator.

If you are in a wireless coverage area and you have not received a registration message, register your handheld manually.

## To register with the network manually

- On the Home screen, click the **Options** icon. The Options screen appears.
- 2. Click Network. The Network screen appears.
- Verify that the Radio field is set to On and that the Active Network field is set to an active network.

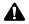

**Note:** If you are unsure which active network you are using, verify that the **Scan Mode** field is set to **Automatic.** The handheld scans for available networks and automatically selects the network with the best available wireless coverage.

Click the trackwheel to view the menu. Click Register Now. A message confirms that the registration message was sent.

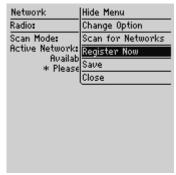

Network screen menu - Register Now item

If you are in an area of wireless coverage that is sufficient for receiving email messages, the registration message should arrive within a few seconds.

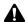

**Note:** Your handheld must be activated on the network before you can register and before you can send messages or place phone calls. If you are in an area of sufficient wireless coverage and on the Network screen the **Active Network** field is set to **Emergency Service Only**, contact your service provider to verify that your handheld has been activated properly.

You can set your handheld to select a network automatically or you can set the network manually. Refer to "Customizing your handheld's options" in the *Handheld User Guide* for more information.

You might need to register your handheld after you load new applications with the desktop software's Application Loader tool. Refer to the *Application Loader Online Help* for more information on loading applications.

## Installing the desktop software

You must install the desktop software to use the other desktop software tools.

#### Microsoft Exchange

One of the Setup windows prompts you to select the method of email redirection: either the BlackBerry Enterprise Server or the BlackBerry Desktop Redirector. If you are unsure of the method you use to redirect email messages from your Inbox to your handheld, ask your system administrator for this information before you begin the installation.

## To install the desktop software

- Insert the BlackBerry Desktop Software installation CD into your CD-ROM drive.
- 2. On the Windows taskbar, click **Start** and click **Run**. The Run window appears.
- In the Open field, type d:\setup.exe where d is the name of your CD-ROM drive. Press Enter.
- The Choose Setup Language dialog box might appear. Select your language and click OK. The Welcome window appears.
- Click Next to begin the installation. The Country or Region Selection window appears.
- Select your country and click Next. The License Agreement window appears. Read the License Agreement carefully and, if you accept its terms, click Yes. The Customer Information window appears.
- In the User Name and Company Name fields, type your name and your company's name. Click Next. The Email Integration Option window appears.
- 8. Select the integration option that you want to apply to this installation of the desktop software.

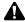

**Note**: If you have both an enterprise email account and a new or ISP email account, you can configure your handheld to support both accounts (using multiple service books). To use multiple service books, integrate the desktop software with your enterprise email account. After you complete the setup for your enterprise email account, activate your handheld on the BlackBerry Web Client.

9. After you select your integration option, click Next.

Integration with enterprise email account

If you integrate your desktop software with your enterprise email account, the Select Email System window appears. Continue the installation as described below.

Integration with new or ISP email account

If you integrate your desktop software with a new or ISP email account, the Choose Destination Location window appears. Proceed to step 11 to continue the installation.

 Select the email system that you are using (either Microsoft Exchange or Lotus Domino). Click Next. The Choose Destination Location window appears.

#### Microsoft Exchange

If you select Microsoft Exchange, the Email Redirection window appears before the Choose Destination Location window appears. In this window, select the method of email redirection that you use: Redirect email using the BlackBerry Enterprise Server or Redirect email using the BlackBerry Desktop Redirector. Ask your system administrator which redirection method your company uses to redirect your email messages to your handheld. After you select the method of email redirection, click Next. The Choose Destination Location window appears.

11. Click Next to accept the default location for the desktop software. (If you want to change this location, click Browse and select a new location.) The Select Program Folder window appears.

- 12. Click Next to accept the default folder name for the desktop software. (If you want to change this name, select a different folder from the list or in the Program Folders field, type a new name.) The Shortcut Installation Options window appears.
- 13. Select whether you want your BlackBerry Desktop Software shortcuts to be available to anyone who logs in to your computer or to only you. Select the check boxes beside any additional shortcut options that you want installed on your computer. After you make your selections, click Next.
- 14. The desktop software is installed on your computer. When setup is complete, you can open the README.txt file and run the desktop software immediately. Click Finish to close the window.

# Connecting the handheld to the desktop software

After you install the desktop software, you must confirm the connection between your handheld and the desktop software.

## To confirm the handheld-to-desktop software connection

- Verify that the USB cable is properly connected to your computer.
- If it is not already open, start the desktop software: on the Windows taskbar, click Start and select Programs > BlackBerry > Desktop Manager. The BlackBerry Desktop Manager appears.

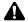

**Note**: If a password is enabled on your handheld, you must type it on your handheld before you can connect to the desktop software.

On the Options menu, click Connection Settings. The Connection Settings window appears.

- Click **Detect** to confirm your handheld's connection to the desktop software. A message appears asking you to verify that your handheld is connected properly.
- 5. Click **OK**. A message appears confirming the connection to your handheld. Click **OK** to close this dialog box.

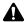

**Note:** A dialog box with the message **Handheld not found** appears on your computer if the desktop software cannot detect your handheld on a serial port. If your handheld and USB cable are connected securely, verify that no other devices are sharing the serial port, such as a PC card. Verify that no other connectivity software is running on your computer, and that you are not using the same port that your mouse uses.

6. Click **OK** to close the Connection Settings window.

The desktop manager displays the handheld's personal identification number (PIN) and handheld connection status (now **Connected**) in the status bar at the bottom of the window.

## Integrating with an enterprise email account

If you have integrated your desktop software with an enterprise email account, follow these steps to continue configuring your handheld.

- generate an encryption key
- □ check email redirection settings

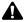

**Note**: If you are integrating your desktop software with a new or ISP email account, refer to "Integrating with a new or ISP email account" on page 48 for instructions.

## Generating an encryption key

The first time that you connect your handheld to your computer successfully, a dialog box prompts you to generate an encryption key by moving your mouse.

If you reinstall or update the desktop software, you are not prompted to generate a new key. You should generate a new encryption key every month for security purposes. Refer to the *Redirector Settings Online Help* for more information on generating encryption keys.

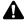

**Note:** If you use your SIM card in another handheld, you must connect the handheld to your computer and generate an encryption key before you can receive your email messages. Your handheld's phone number updates automatically.

## Redirecting email

After you generate an encryption key, you can send and receive email messages. Your company's BlackBerry Enterprise Server Software redirects email messages from your enterprise email account to your handheld. Verify that your system administrator has enabled your handheld on the BlackBerry Enterprise Server.

#### Microsoft Exchange

If you are using your handheld with a Microsoft Exchange corporate email account and your company is not using the BlackBerry Enterprise Server Software, you must use the BlackBerry Desktop Redirector to forward email messages to your handheld. Start the desktop redirector: on the Windows taskbar, click Start and select Programs > BlackBerry > BlackBerry Desktop Redirector. You must keep your computer turned on with the desktop redirector program running to forward email messages to your handheld.

Ask your system administrator whether your company is using the BlackBerry Enterprise Server Software to redirect your email. You do not need to run the BlackBerry Desktop Redirector if your handheld is enabled on the BlackBerry Enterprise Server.

## Integrating with a new or ISP email account

If you have integrated your desktop software with a new or ISP email account, you must activate your account to send and receive email messages.

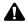

**Note**: If you install your desktop software with an enterprise email account, refer to "Integrating with an enterprise email account" on page 46 for instructions.

## Activating your account

Consult your service provider's documentation for more information on service activation, including the address of the BlackBerry Web Client through which you can activate your account, how to set filters for email redirection, how to customize the auto signature, and how to turn off email redirection.

For details on how to perform any of the functions on the web site, click **Help** on any of the site's web pages.

## Sending a test email message

After you configure your handheld, you are ready to send and receive email messages.

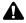

**Note**: If the SIM card is not inserted, or not inserted properly, you cannot send or receive email messages. Refer to "Inserting the SIM card" on page 33 for more information on your SIM card.

## To send a test email message

You can send email messages if, in the upper right corner of the Home screen, **GPRS** and one or more bars appear with the wireless coverage indicator.

- On the Home screen, click the Compose icon. The To screen appears.
- 2. Scroll to **[Use Once]** and click the trackwheel to view the menu.
- 3. Click a send method (either email or PIN). For this example, click **Email**. The One Time Email screen appears.

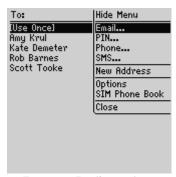

To screen - Email menu item

- 4. Type the email address that is associated with your handheld.
- 5. Click the trackwheel to view the menu and click **Continue**.
- 6. Type a subject in the **Subject** field and press **ENTER** to begin composing your message.
- To send the message, click the trackwheel to view the menu. Click Send.

You return to the Messages screen. If you are in an area of wireless coverage sufficient to send email messages, a check mark appears beside the message within a short period of time. This icon indicates that your message was transmitted successfully.

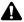

**Note**: If you are not within an area of sufficient wireless coverage, you do not need to cancel your message. The handheld automatically sends the message after you return to an area of sufficient wireless coverage.

## Reading your test email message

When you receive your test email message, follow these steps to read it.

## To read your test email message

- On the Home screen, click the Messages icon. The Messages screen appears.
- Select the test message and click the trackwheel to view the menu. Click Open. The new message appears on your screen. If necessary, scroll down to read the entire message.

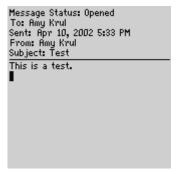

Opening a received message

After you read your message, press the ESC key (below the trackwheel) to return to the Messages screen. Press ESC again to return to the Home screen.

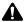

**Note**: Depending on your service provider's plan, you might also be able to send PIN and SMS messages, place phone calls, browse web pages, and use the other applications on your handheld, in addition to sending and receiving email messages. Refer to the online *Handheld User Guide* for information on available applications.

## Setting the date and time

After you send and receive your first wireless email message, you should set your handheld's date and time so that messages, phone calls, and saved web pages appear with the correct time stamp.

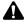

**Note**: You can set the date and time automatically using the desktop software's Intellisync tool. Refer to the *Intellisync Online Help* for more information.

You can also update your handheld automatically by copying the network date and time. Refer to "Customizing your handheld's options" in the *Handheld User Guide* for more information.

#### To set the date and time

- On the Home screen, click the **Options** icon. The Options screen appears.
- Click **Date/Time**. The Date/Time screen appears.
- Select the field that you want to set, and then press SPACE to scroll through your options.

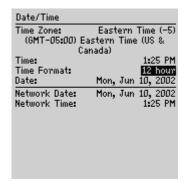

Date/Time screen - setting the date and time

4. Click the trackwheel to view the menu. Click Save.

You return to the Options screen. The information that you set in the **Time**, **Time Format**, and **Date** fields determines how the date and time appear in the handheld status section of the screen. It also determines how the date and time appear in the Calendar and Lock screens.

#### Date/Time fields

The Date/Time screen contains the following fields:

**Time Zone**: Select your time zone. Your handheld adjusts the time automatically, according to the time zone.

**Time:** Set the current time.

Time Format: Select a 12-hour or 24-hour clock.

Date: Set the current date.

**Network Date:** This field displays the current date on the wireless

network.

**Network Time:** This field displays the current time on the wireless network.

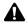

**Note**: The date and time are only some of many options that you can configure on your handheld. Refer to the "Customizing your handheld's options" chapter in the online *Handheld User Guide* for more information.

You can update your handheld date and time automatically by using the network date and time. Click the trackwheel to view the menu, and then click Copy Network Time. The date and time from the network are copied into the Date and Time fields on this screen. Click the trackwheel to view the menu, and then click Save to save the settings.

## Locking your handheld

You can lock your handheld keyboard or, for greater security, you can set a password on your handheld. When you lock your handheld using either of these methods, the Lock screen appears. If

you have typed information in the Options application, on the Owner screen, this information appears on the Lock screen. You should include your contact information in case your handheld is lost.

## To use keyboard lock

You can lock your handheld keyboard to avoid accidentally typing characters.

- On the Home screen, click the **Keyboard Lock** icon. The Lock screen appears.
- 2. To use your handheld again, double-click the trackwheel.

## To use password protection

Set a password on your handheld to obtain greater security. If your handheld is left idle for a specified amount of time, you must type your password to use the handheld again. You can also manually activate the Lock screen by clicking the **Lock** icon on the Home screen. You should lock your handheld with a password if you leave it unattended.

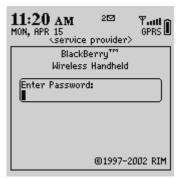

Lock screen with a password enabled

If you do not want the Lock screen to appear, you must disable your password in the Options application, on the Security screen.

If you enable password protection on your handheld and you remove your SIM card, the handheld locks automatically. If you insert your SIM card again or insert a different SIM card, you must type your password before you can use the handheld again.

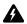

**Warning:** If you type your password incorrectly five times, you are prompted to type **blackberry** before you can continue. For subsequent password attempts, the characters that you type are displayed in the Enter Password dialog box.

If your password is typed incorrectly eight times, you are prompted to type **blackberry** again before you can continue.

If your password is typed incorrectly ten times, all information is erased from your handheld for security reasons. You should regularly back up any information from your handheld that might not have originated on your desktop. Refer to the *Backup and Restore Online Help* for more information.

## To enable password protection

You should set a password on your handheld so that no one can use it without knowing the password.

- On the Home screen, click the **Options** icon. The Options screen appears.
- 2. Click **Security**. The Security screen appears.
- In the Password field, press SPACE to enable the password. A dialog box appears, prompting you to type a password with at least four characters.

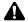

**Note**: When you create your password, you cannot select a sequence of letters or numbers, such as **abcd**.

4. Type a password and then click the trackwheel. You must type your password again to verify it.

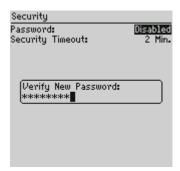

Security screen - verifying a new password

- In the Security Timeout field, set how much idle time should pass before the Lock screen appears. Press SPACE to scroll through the timeout settings. Release SPACE after you set the field to your preference.
- 6. Click the trackwheel to view the menu. Click **Save**.

You return to the Options screen.

## To lock your handheld

After you set a password, you can lock your handheld with the password at any time.

On the Home screen, click the Lock icon. The Lock screen appears.

## To unlock your handheld

When the Lock screen is visible, you must unlock your handheld before you can connect to the desktop software and before you can open the Security screen. If you turn off your handheld with the Lock screen enabled, you must type your password when you turn on your handheld again.

1. With the Lock screen displayed, roll the trackwheel. The Device is locked dialog box appears.

- 2. Click **Unlock**. The Enter password dialog box appears.
- 3. Type your password and click the trackwheel.

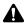

**Note:** When the handheld is locked, you can make an emergency call. On the Lock screen, roll the trackwheel. The Device is locked dialog box appears. Click **Emergency Call.** Type the emergency phone number. You can only place calls to recognized emergency phone numbers when the handheld is locked. Refer to the *Handheld User Guide* for more information on placing an emergency call.

The Lock screen displays your contact information (if you have typed your contact information on the Owner screen) or it prompts you to **Press any key**. To quickly unlock your handheld, type the first letter of your password to open the Enter Password dialog box. Type the remaining letters of your password and click the trackwheel to resume using your handheld.

## To change your password

You can provide greater security by occasionally changing your password.

- 1. On the Home screen, click the **Options** icon. The Options screen appears.
- 2. Click **Security**. A dialog box appears, prompting you to type your password.
- Type your password, and then click the trackwheel. The Security screen appears.
- Click the trackwheel to view the menu and then click Change Password. A dialog box appears.

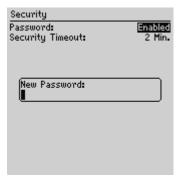

Security screen - changing your password

- 5. Type a new password that contains at least four characters and then click the trackwheel.
- 6. Type your new password again to verify it.
- 7. Click the trackwheel to view the menu. Click **Save**.

You return to the Options screen with your password changed.

## To disable password protection

If you disable your password, the Lock screen no longer appears after the specified amount of idle time. You do not need to type your password to open the Security screen or to connect your handheld to your desktop.

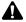

**Note**: If you disable password protection, you can continue to use the keyboard lock feature to lock your handheld from accidental input. Refer to "To use keyboard lock" on page 53 for more information on the keyboard lock feature.

 On the Home screen, click the **Options** icon. The Options screen appears.

- 2. Click **Security**. A dialog box appears, prompting you to type your password.
- 3. Type your password and click the trackwheel. The Security screen appears.
- 4. In the **Password** field, press **SPACE** to change the field to **Disabled**.

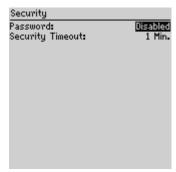

Security screen - disabling your password

5. Click the trackwheel to view the menu. Click **Save**.

You return to the Options screen with the password disabled.

# Product information

## Mechanical properties

Weight

Approximately 165 g / 5.8 oz.

(including battery):

Size

113 x 74 x 24mm

(LxWxH):

4.4" x 2.9" x 0.94"

Memory:

8-MB flash memory

1-MB SRAM

## Display and control features

Display: Full-graphic LCD with backlighting,

160-by-100 pixel viewing area; backlit

keyboard

Controls: Thumb-operated "roll-and-click"

trackwheel; computer-style keyboard;

ESC key; on/off/backlighting key;

phone key

#### **Chapter 2: Product information**

Message LED indicator, audible beeper, and notification: mechanical vibrator; on-screen

notification; notification options are

user-configurable

Ports: Combined data/charging port;

synchronization over high-speed

USB-compatible data port

#### **Power**

Battery: Removable, rechargeable lithium cell

Power +5Vdc/ 500 mA AC power adapter for direct

adapter: charging while on travel

SIM interface: Supports 3V SIMs

# Recommended temperature parameters

Operating: -10 to 50°C

Storage: 10 to 25°C / 50 to 77°F

## Radio specifications for the BlackBerry 6225 Wireless Handheld

Dual band PCS 1900 MHz; GSM900; EGSM

support:

Power class: Class 1 (PCS 1900); Class 4 (GSM900) as

defined in GSM 02.06

Transmitting PCS 1850-1910 MHz; GSM 880-915 MHz

frequency:

Receiving PCS 1930-1990 MHz; GSM 925-960 MHz

frequency:

## Radio specifications for the BlackBerry 6220 Wireless Handheld

Dual band GSM 900; EGSM; DCS 1800

support:

Power class: Class 1 (DCS 1800); Class 4 (GSM900) as

defined in GSM 02.06

Transmitting GSM 880-915 MHz; DCS 1710-1785 MHz

frequency:

Receiving GSM 925-960 MHz; DCS 1805-1880 MHz

frequency:

# Regulatory conformance for the BlackBerry 6225 Wireless Handheld

Compliant with:

PCS Type Certification Review Board (PTCRB)

Federal Communications Commission (FCC)

Industry Canada (IC)

Compliant with UL1950 requirements for

Canada and US

# Regulatory conformance for the BlackBerry 6220 Wireless Handheld

Compliant with:

Radio & Telecommunications Terminal Equipment (R&TTE) Directive 1999/5/EC

Low Voltage Directive (LVD) 73/23/EEC

Electromagnetic Compatibility (EMC)

Directive 89/336/EEC

Council Recommendation 1999/519/EC & EN50360 Exposure to Electromagnetic Fields

300 MHz to 3 GHz

## Index

| A about this guide, 25 activating your handheld, 38 your web client account, 48 additional components                                                                                                    | your handheld, 37<br>composing email messages, 48<br>computer, confirm handheld<br>connection, 45<br>contents of package, 27                                                                                                    |
|----------------------------------------------------------------------------------------------------|----------------------------------------------------------------------------------------------------|
| battery, 28 desktop software, 29 handheld stand, 28 headset, 29 holster, 29 subscriber identity module card, 28 USB cable, 28 applications, description, 19  B battery charging, 37 description of, 28 low, 37 recharging, 37 before you begin, 32 BlackBerry solution integration with enterprise account, 22 integration with ISP | date and time copying from network, 52 fields, 52 setting, 51 description battery, 28 desktop software CD, 29 handheld stand, 28 headset, 29 holster, 29 Home screen, 38 SIM card, 28 USB cable, 28 desktop software CD, 29 Handheld User Guide, 24 installing, 42 online Help, 24 system requirements, 30 disabling password security |
| account, 22<br>integration with new email<br>account, 21                                                                                                    | screen, 57<br>documentation, other sources, 24                                                                                                    |
| C changing SIM cards, 47, 54 charging length of charge, 37                                                                                                    | email messages<br>conditions for sending and<br>receiving, 40<br>integrating with enterprise<br>account, 22                                                                                                    |

#### Index

| sending a test, 48 enabling password security screen, 54 enterprise email account integrating with, 46 integration, 22 redirecting email from, 47                                                                                                    | Industry Canada certification, 15 inserting, SIM card, 33 installing desktop software, 42 integration with enterprise account description, 22 supported email systems, 22 integration with ISP account, 22 integration with new email account, 21                                                                                                    |
|----------------------------------------------------------------------------------------------------|----------------------------------------------------------------------------------------------------|
| Handheld battery, 28 changing the password, 56 connected to computer, 45 generating a security encryption key, 47 getting started, 31 handheld stand, 28 headset, 29 holster, 29 locking, 55 package additional components, 29 package contents, 27 setting date/time, 52 SIM card, 28 turning off, 38 turning on, 38 unlocking, 55 USB cable, 28 user guide, 24 handheld stand description of, 28 | Locking the handheld, 55 low battery notification, 37  M  messages, reading, 50 multiple service books installing desktop software, 44  N  network, registering, 40 new email account, integration, 21 new or ISP email account activating your account, 48 integrating with, 48  O  online Help desktop software, 24 web client, 25 options, date and time, 51  p  password protection, SIM cards, 54 password security screen changing password, 56 disabling, 57 |

| enabling, 54, 55                             | integration with enterprise |
|----------------------------------------------|-----------------------------|
| enter password, 45                           | email account, 33           |
| unlocking, 55                                | integration with new or ISP |
| password, typed incorrectly, 54              | email account, 33           |
|                                              | your handheld, 32           |
| R                                            | SIM card                    |
| radia turning an/aff 20                      | changing, 47, 54            |
| radio, turning on/off, 39                    | description of, 28          |
| reading email messages, 50                   | inserting, 33               |
| readme file, 24                              | specifications, 59          |
| redirecting email messages, 47               | supported email systems, 22 |
| registering with the network, 40             | system requirements, 30     |
| C                                            | .,                          |
| S                                            | T                           |
| safety information, 5                        | -                           |
| security                                     | time                        |
| changing the password, 56                    | copying from network, 52    |
| disabling password                           | turning on/off              |
| protection, 57                               | power, 38                   |
| enabling password                            | radio, 39                   |
| protection, 54                               |                             |
| generating an encryption                     | U                           |
| key, 47                                      | unlocking password security |
| locking the handheld, 55                     | screen, 55                  |
| SIM cards, 54                                | USB cable description, 28   |
| · · · · · · · · · · · · · · · · · · ·        | users                       |
| unlocking the handheld, 55<br>using password | on Lotus Domino Server, 26  |
|                                              | on Microsoft Exchange       |
| protection, 52                               |                             |
| sending a test email message, 48             | Server, 25                  |
| service books                                | using                       |
| description, 23                              | lock, 55                    |
| multiple, 23                                 | password protection, 52     |
| using, 23                                    | service books, 23           |
| viewing, 23                                  |                             |
| set up                                       | V                           |
| integrating enterprise email                 | viewing                     |
| account, 46                                  | messages, 50                |
| integrating new or ISP email                 | service books, 23           |
| account, 48                                  |                             |
| setting                                      | W                           |
| date and time, 51                            |                             |
| password security screen, 55                 | web client, online Help, 25 |
| setting up                                   | welcome, 19                 |
| checklist, 32                                |                             |